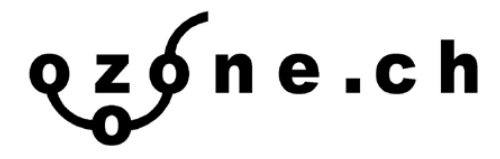

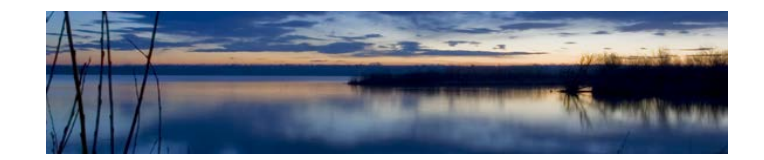

## **Introduction**

2B Data Display est un moyen simple d'afficher et de sauvegarder les données de votre connexion série.

Avec des opérations simples et en un clic, les données sont lues à partir de votre instrument.

Deux éléments, tels que l'ozone et la température, peuvent être affiché simultanément.

Les données sont automatiquement enregistrées dans un fichier .txt et peuvent éventuellement être enregistrées dans un fichier .CSV pour être lues dans Excel.

En demandant un compte chez 2B Technologies, vous pouvez télécharger vos données et les visualiser sur une superposition Google Earth.

## **Etape 1:**

## **[Téléchargement du](https://twobtech.com/docs/docs%20software.htm) logiciel**

Accédez à:

https://twobtech.com/docs/docs software.htm

## **Connection Model 106 à l'ordinateur :**

- 1. Installez le site 2BTech
- 2. Connectez le 106 à l'ordinateur avec le Serial cable. Appuyez trois secondes sur le bouton pour accéder au menu.
- 3. Sous « paramètre »/ périphérique sur votre ordinateur, vérifiez que l'appareil est bien détecté et le port utilisé.
- 4. Sur le site 2BTech, sous « settings/ select device, choisissez le model

Sous settings/ Connecting settings, rentrez le port (COM4…)

- 5. Vérifiez que le Baud est pareil que sur le 2 btech (Main menu-Cfg-I/O-Bdr-choisiser le baud )
- 6. Ensuite sélectionnez sur l'appareil (Main menu-Dat-Xmt- SER-)l'appareil va transmettre les données.
- 7. Lancez l'enregistrement sur le site et lancez l'envoi de l'ozone depuis l'appareil de calibration (le modèle 714 de 2BTech par exemple).

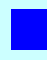

**ozone.ch SARL, Suisse** Aulnes 1 – 2400 Le Locle Tél +41 (0)32 841 77 55 info@ozone.ch – www.ozone.ch

**ozone.ch SARL, France**  1 rue de l'Hermitage – 74100 Ambilly Tél +33 (0)4 81 91 62 13